# **HOW TO.**

## **Setup Multi server for Access Control in AXIS Camera Station Secure Entry**

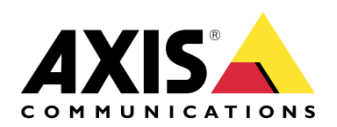

March 12, 2024 Rev. 2.0 © Axis Communications AB

## **Contents**

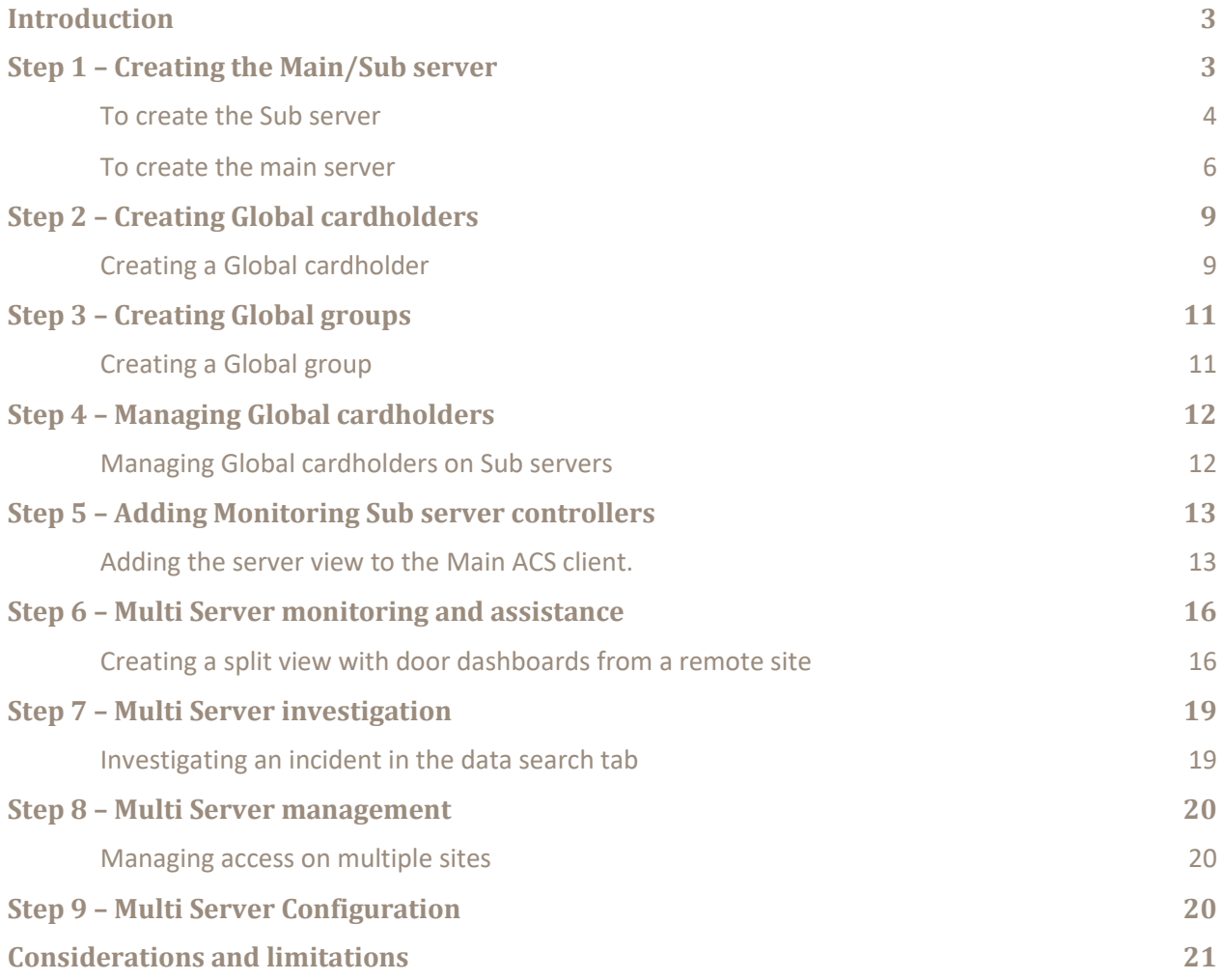

## **Introduction**

Following the steps in this document will guide you on how to configure Multi server functionality for access control features in AXIS Camera Station Secure Entry.

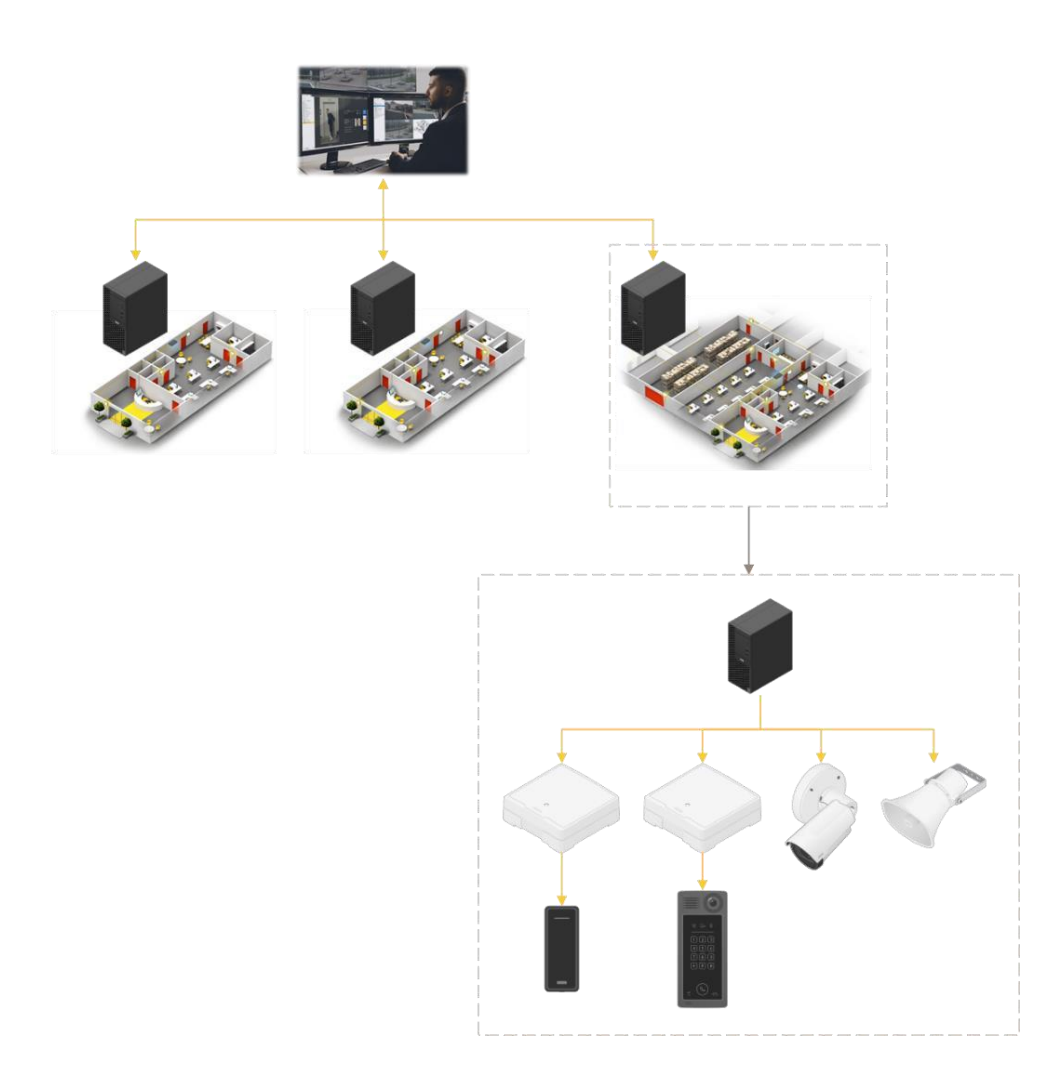

#### **Prerequisites**

AXIS Camera Station 5.47 or higher

AXIS A1601 11.0.40.2 or higher

Please note that Axis doesn't take any responsibility for how this configuration may affect your system. If the modification fails or if you get other unexpected results, you may have to restore the settings to default.

#### **Step 1 – Creating the Main/Sub server**

We start by opening AXIS Camera Station on the server we wish to allocate as the Sub server. This will allow us to create global cardholders from this server

#### **To create the Sub server**

Follow these steps to create the Sub server:

- 1. In Axis Camera Station open the configuration tab via the "+" symbol found at the top of the screen.
- 2. From the left menu select "Access control" and under this drop-down select "Multi server"
- 3. On this page select "Sub server" then select "Generate"

Multi server

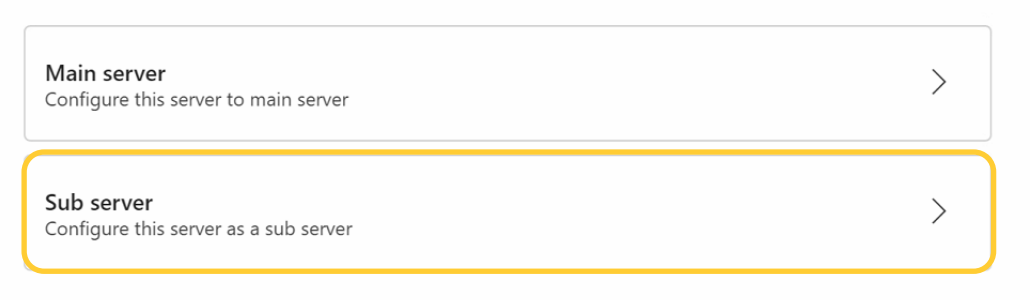

### Multi server > Sub server

Sub server G Configure this server as a sub server

Generate a secure connection file. This file needs to be imported on the main server in order to connect to the main server database. While connected as a sub server to the main server the possibility to make this server into a main server is disabled until the sub server key is revoked.

#### |?] No file has been generated

#### Generate

4. A pop-up will appear to generate the configuration key file which will prevent this server from being a main server while this key is active. Press "Yes" to continue

### Generating configuration file

Generating a key will make this a sub server disabling the possibility to make this server a main server. To enable the option to make this server into a main server you will need to revoke the key.

Do you wish to continue generating a sub server key?

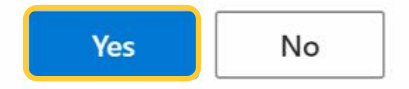

5. Download the file and transfer this to the main server, noting down the name and the IP address of this Sub server.

## Multi server > Sub server

Sub server ြို့ Configure this server as a sub server

Generate a secure connection file. This file needs to be imported on the main server in order to connect to the main server database. While connected as a sub server to the main server the possibility to make this server into a main server is disabled until the sub server key is revoked.

Revoke server

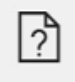

MyServer\_6e2447e6-e1e5-4d4f-bb9e-60e12d01f490.json

Download

#### **To create the main server**

Follow these steps to create the Main server:

- 1. In Axis Camera Station open the configuration tab via the "+" symbol found at the top of the screen.
- 2. From the left menu select "Access control" and under this drop-down select "Multi server"
- 3. On this page select "Main server" and select the "+ Add" button.

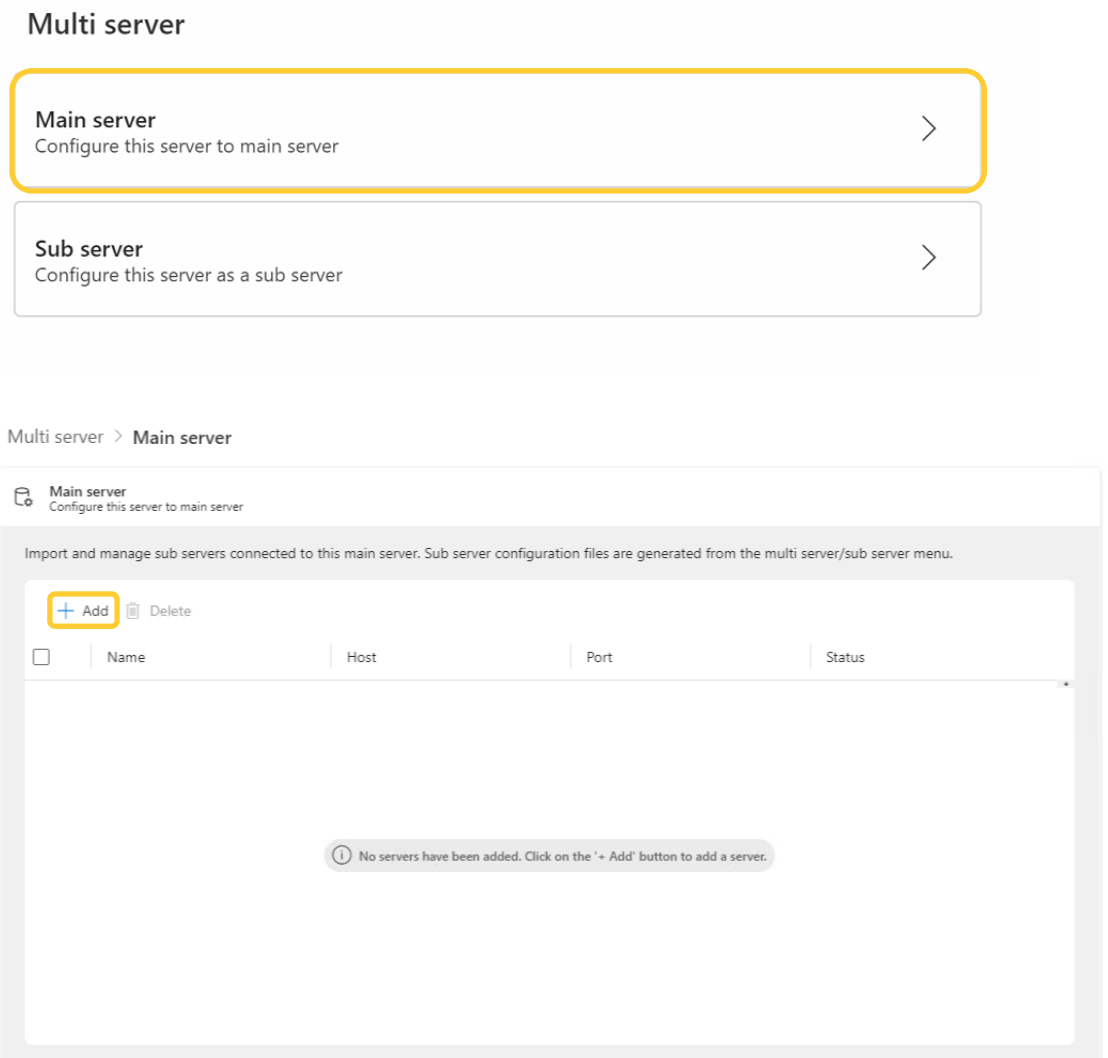

4. A pop-up will appear explaining that you are assigning this as the main server, not allowing this server to be able to become a Sub server while any Sub servers are connected. Press "Yes"

#### Importing a sub server

Importing a sub server will make this site the main server. Configuring a server to be both the main server and a sub server of another main server is not possible and therefore the option to generate sub server keys will be disabled until all sub server connections have been removed from this site.

Do you want to continue importing and making this site the main server?

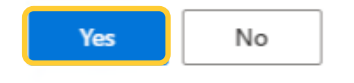

5. In the file explorer select the Configuration key file we created and moved from the Sub server. And fill in the 2 areas with the friendly name and the IP address of the server. The port can remain default unless a specific port is used by your choice. Finally click "Import"

#### Import as

Please enter the following information to the sub server

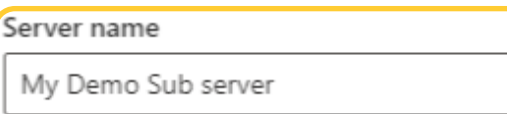

Ip adress

192.168.1.183

Port

55767

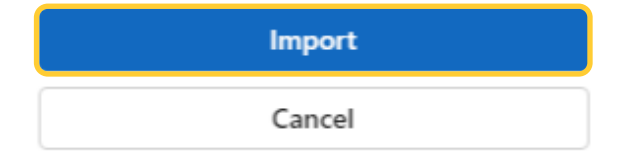

6. Now you configured your main server and added the first sub server, you can repeat the Sub server steps and continue to add the Sub servers to the main site if needed. On the Main server page, you will see these servers listed with their current status. This should be green stating "Connected". If this is yellow stating "Dis-connected" please ensure you provided the correct key and matched the right IP address. These must also be in the same IP network system.

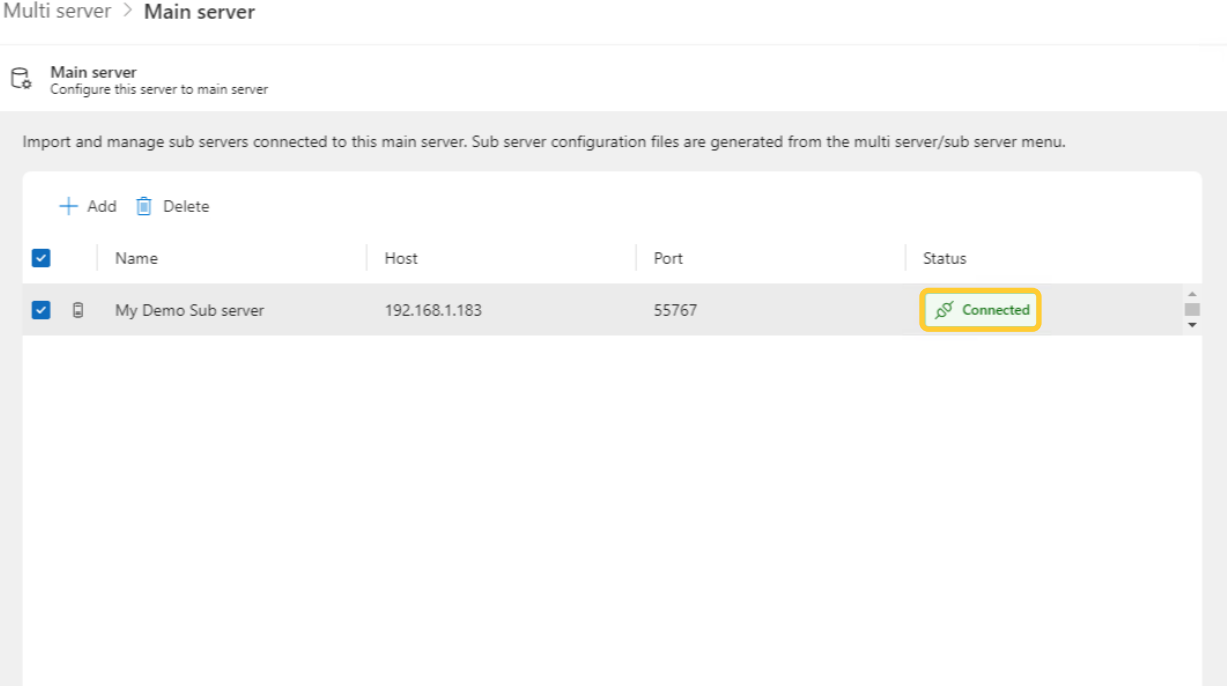

#### **Step 2 – Creating Global cardholders**

Now that the Sub servers are linked to the Main server we can create Global cardholders on the main site, these will then show up in the Sub server cardholder list so they can be given the correct access rights at each Sub server location.

#### **Creating a Global cardholder**

Follow these steps to create a Global cardholder:

- 1. In Axis Camera Station open the Access Management tab via the "+" symbol found at the top of the screen.
- 2. On the left side panel click the "+" symbol followed but the single person symbol to start creating a cardholder.

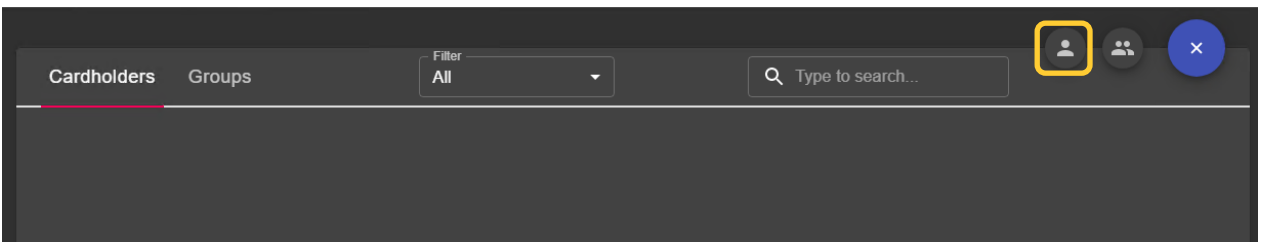

3. Fill in the user's name, details and add the correct credentials for the cardholder, To then make this cardholder a Global cardholder select the "More" drop down to expand the additional options.

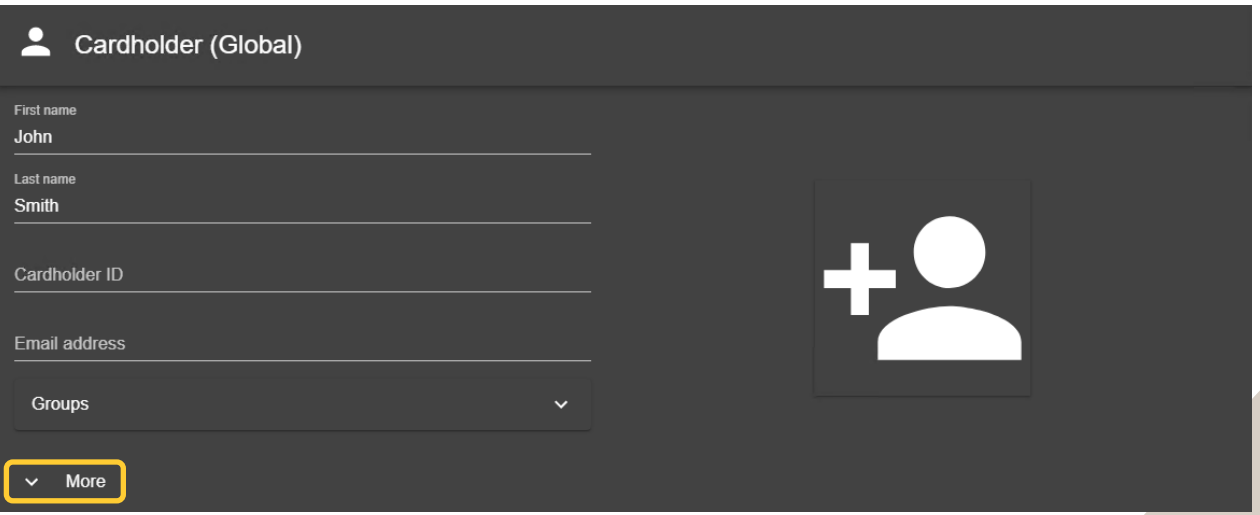

4. Now we can tick the "Global cardholder" tickbox and select "Add" at the top of the screen.

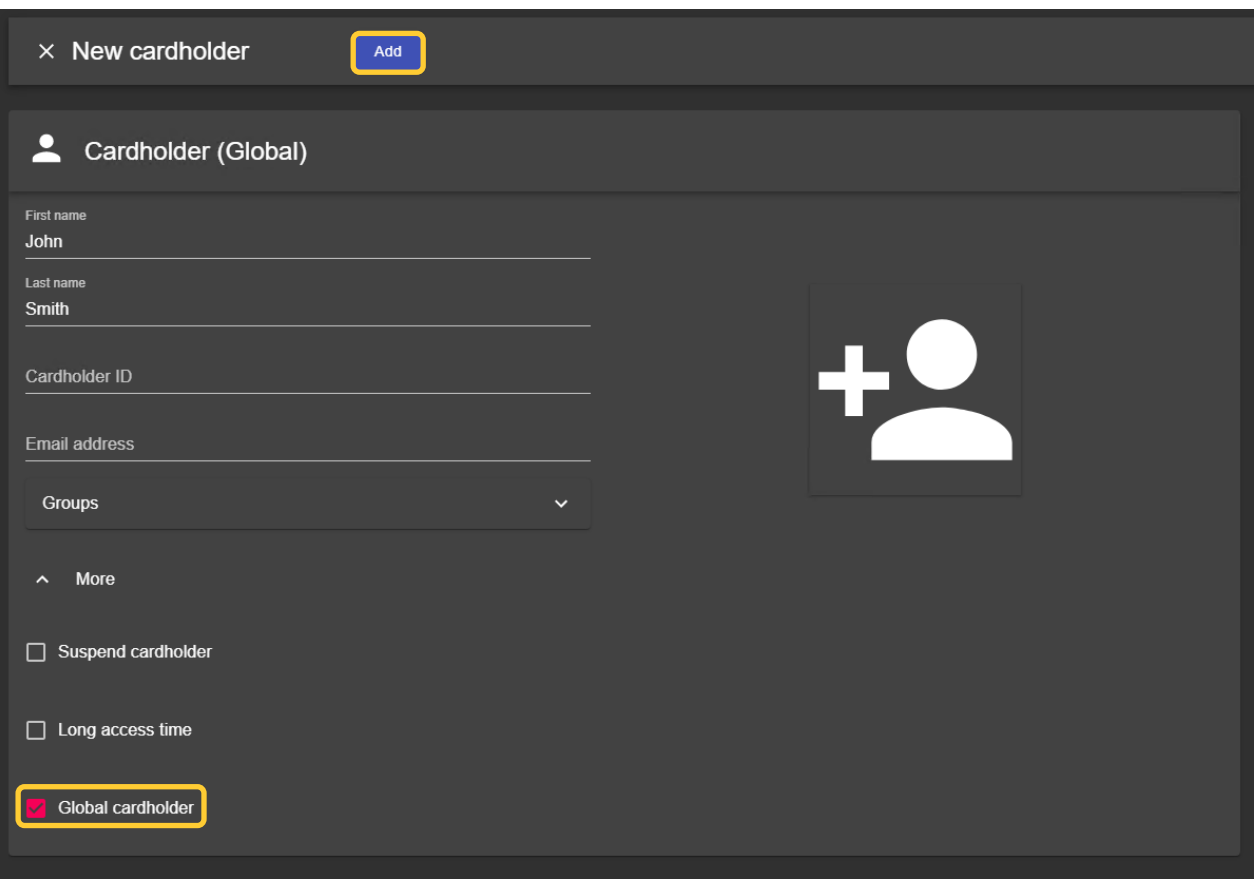

#### **Step 3 – Creating Global groups**

Now that the global cardholders have been created, we can create Global groups on the main site, these will then show up in the Sub server group list so they can be given the correct access rights at each Sub server location.

#### **Creating a Global group**

Follow these steps to create a Global group:

- 1. In Axis Camera Station open the Access Management tab via the "+" symbol found at the top of the screen.
- 2. On the left side panel click the "+" symbol followed but the double person symbol to start creating a group.

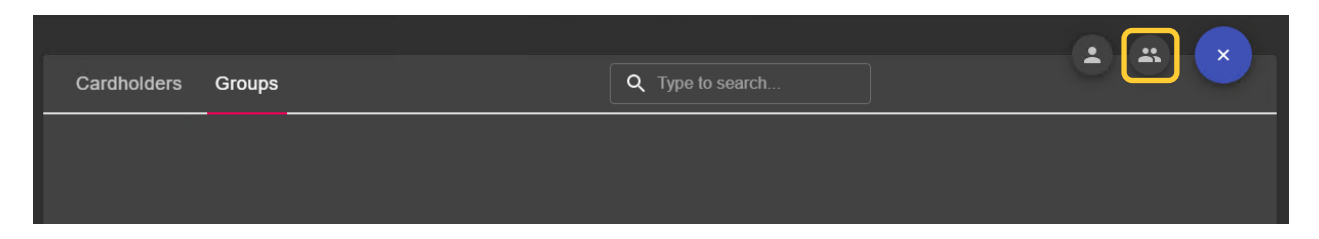

3. Here you can give the group a name and make it as a global group using the tickbox. From this page you can already add the cardholders you wish to be a member of this group. Other members can still be added or removed at a later stage. Then click "Add"

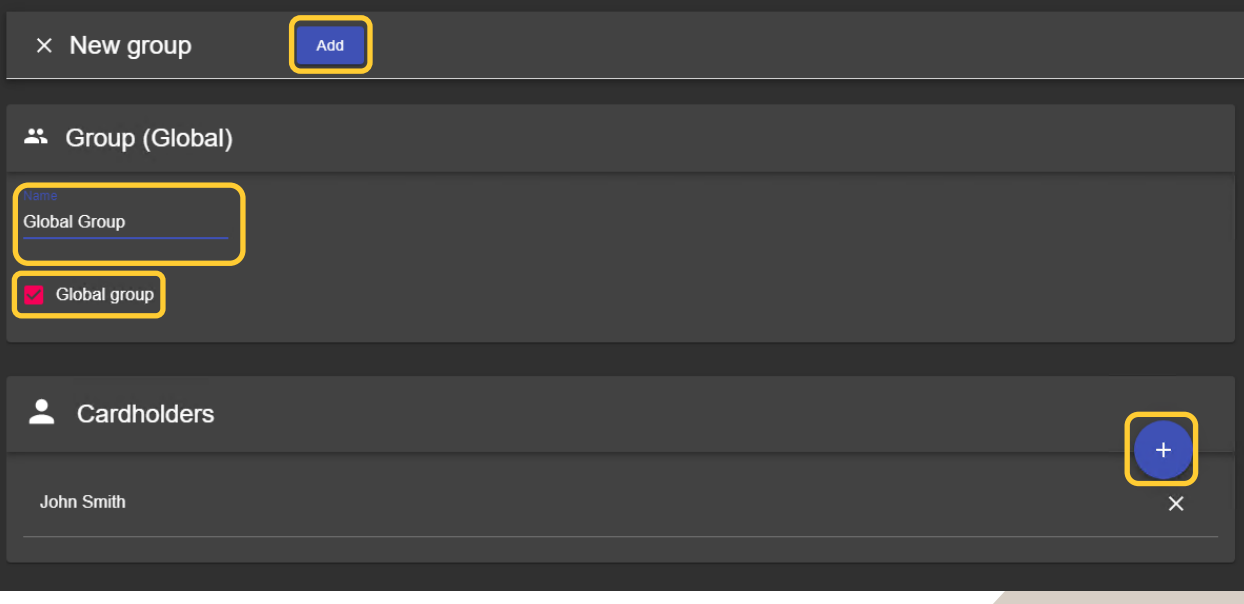

#### **Step 4 – Managing Global cardholders**

Once we have created the Global cardholders and groups from the Main server, we can now view these on the linked Sub server to apply to the rules.

#### **Managing Global cardholders on Sub servers**

Follow these steps to manage the Global cardholders on Sub servers:

- 1. From the Sub Server ACS client open the Access Management tab via the "+" symbol found at the top of the screen.
- 2. In the cardholder panel you can now see the Global cardholders and groups that were created via the main site, on the right of the cardholder is an information bubble stating if the user or group is "global" or "Local.

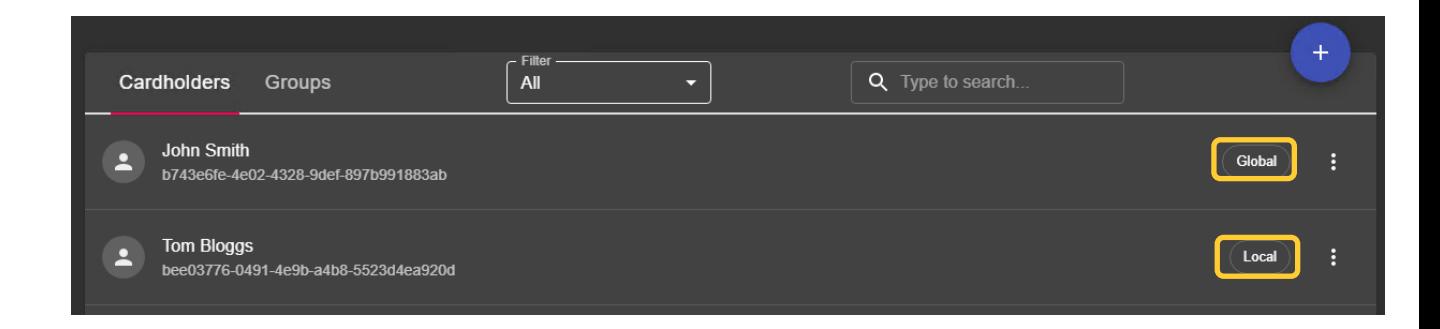

3. These Global cardholders can be then added to any of the local Sub server groups and access rules like the current local cardholders.

#### **Step 5 – Adding Monitoring Sub server controllers**

Now that we have the cardholders accessible, we can also configure to view the Sub server controllers from the Main server

#### **Adding the server view to the Main ACS client.**

Follow these steps to add the Sub server(s) to the Main server:

1. Click the three stacked line or "burger" symbol in the top right of the client application and choose Servers then Server Lists.

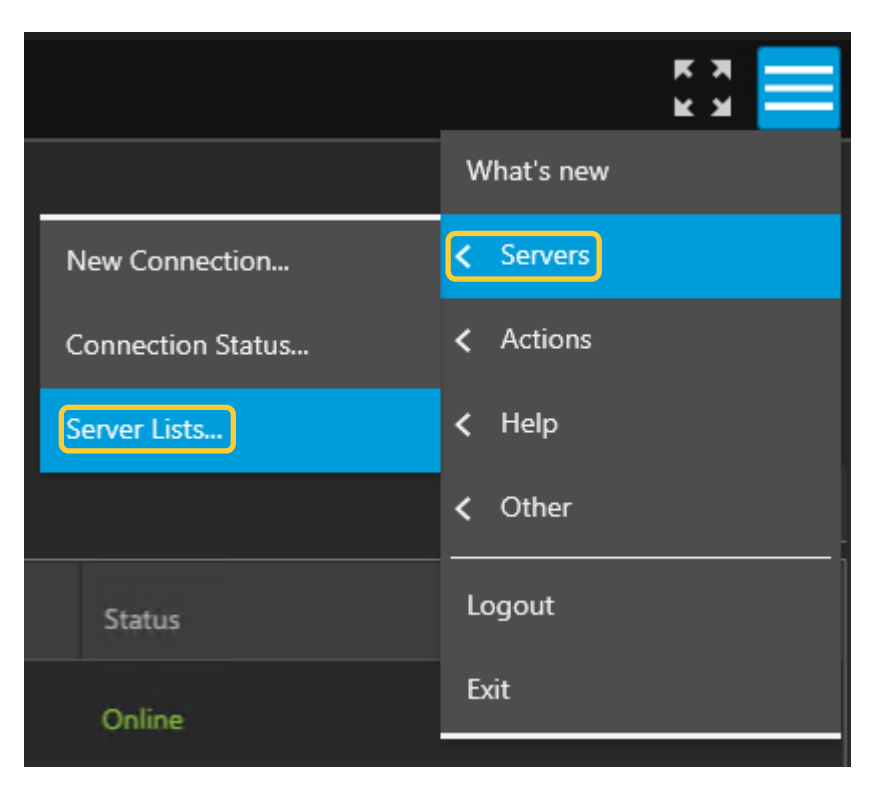

2. In the pop-up select "Add" then in the next pop-up select remote server. In the fields provide the IP address, then the username and password. Finally Select "OK"

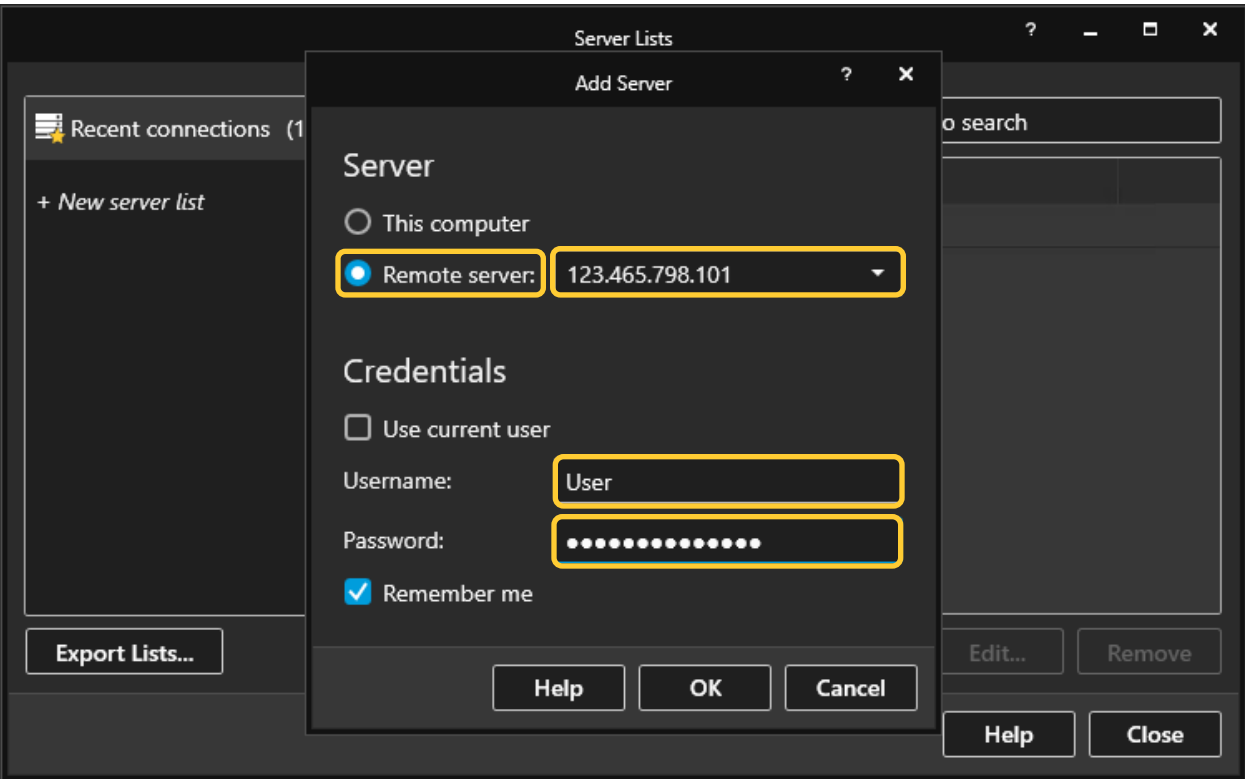

3. Go To the "Connection Status" by clicking the 3 lines top right again and selecting "Servers" then "Connection Status"

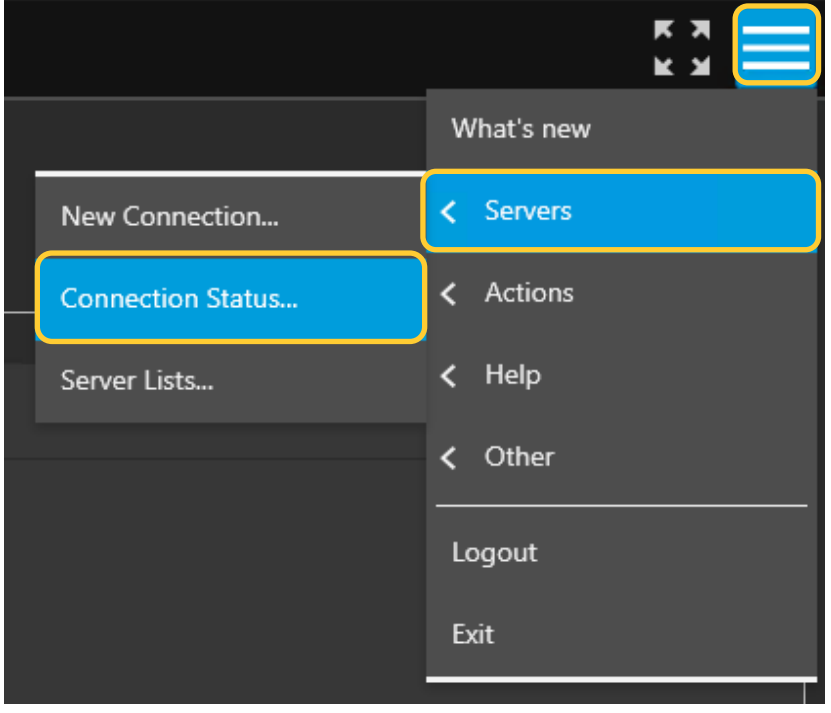

4. In this new pop-up ensure that the remote servers are enabled.

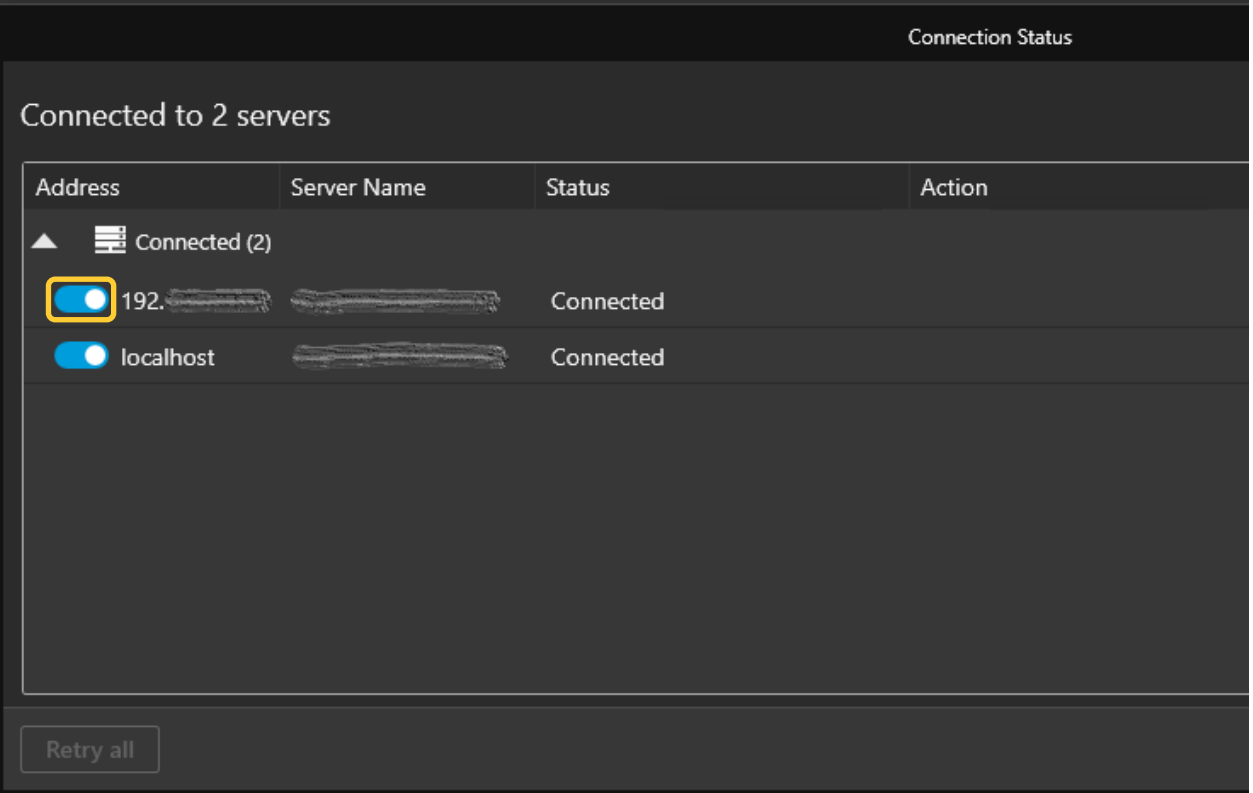

#### **Step 6 – Multi Server monitoring and assistance**

An operator, using AXIS Camera Station Secure Entry, has the possibility to monitor door statuses in real-time across multiple sites in the same split view.

An operator, using AXIS Camera Station Secure Entry, can grant access and enforce manual override actions on doors from different sites within the split view and at the same time visually verify cardholders' identities using the camera views.

#### **Creating a split view with door dashboards from a remote site**

As the support for remote views in AXIS Camera Station is limited to Cameras and Split views the door dashboards need to be included in a split view locally top be viewed remotely.

• While being locally connected to the sub server that has the doors you want to monitor remotely open a live view tab, press the +-button and select to create a new split view.

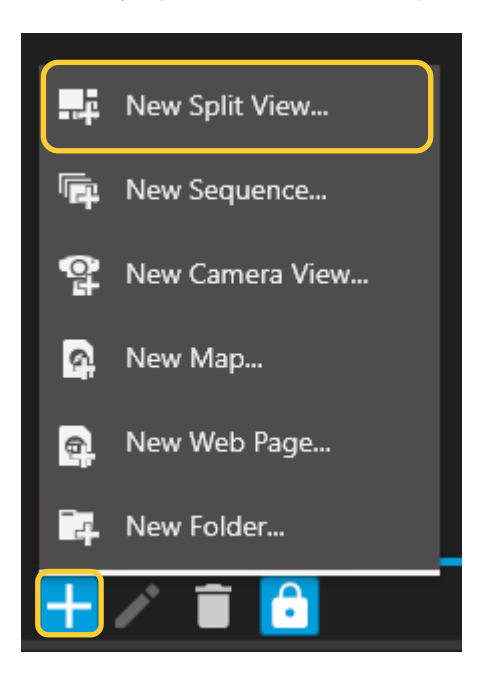

• Create views containing the door dashboards and any cameras you wish to be viewed remotely. Give this a relative name and save the view. Then save the view

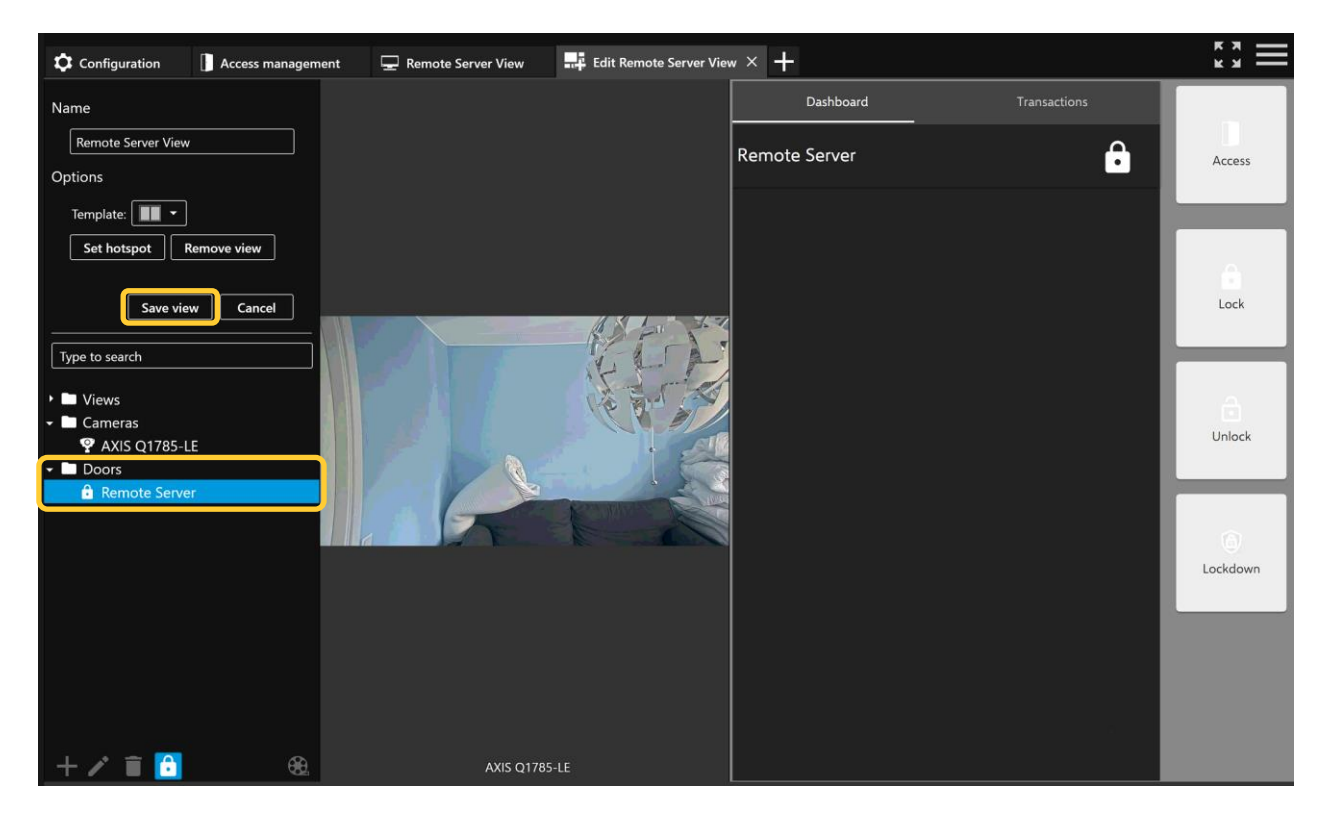

• Now from the main server you can see the newly created local/sub server split view in the live view list

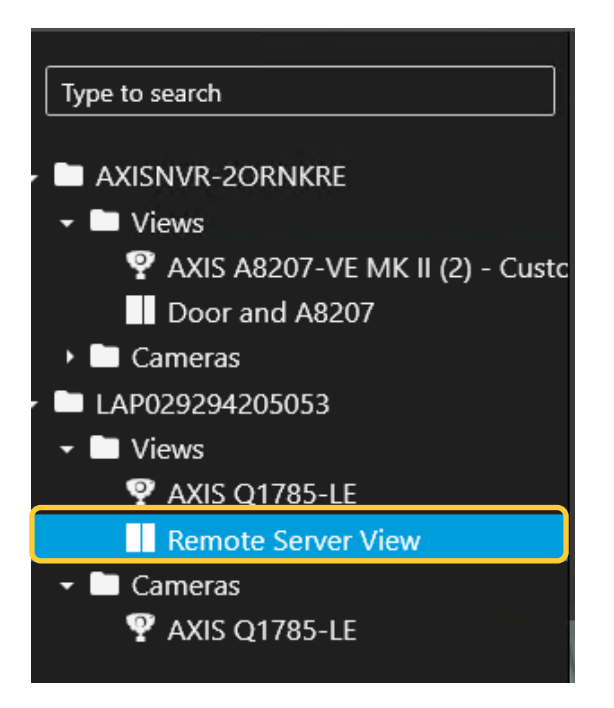

• On the main server, note that you can now create a split view contains door dashboards from all connected servers and can pull all into a split view configuration. With this mixed split view configuration, you can do live monitoring as well as control the doors from any remote client.

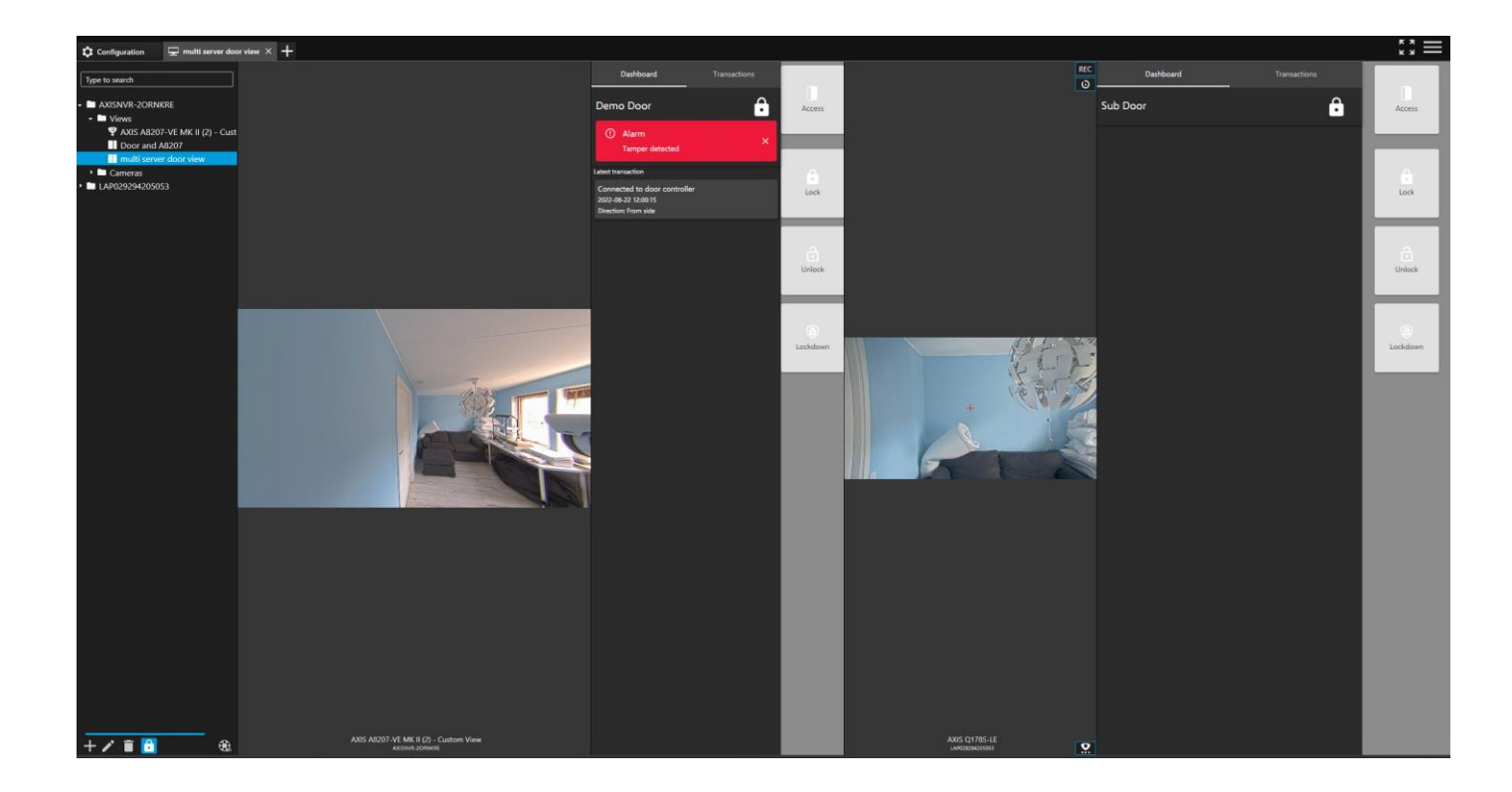

#### **Step 7 – Multi Server investigation**

An operator, using AXIS Camera Station Secure Entry, can search through the access control events from all connected sites at the same time and investigate together with video recordings linked to the individual split views.

#### **Investigating an incident in the data search tab**

When a client is connected to multiple servers an operator can simply open the Data search tab, in the server column identify the name of the server that is the origin of the event and open the relevant view from under the recordings overview section on the right hand side of the screen

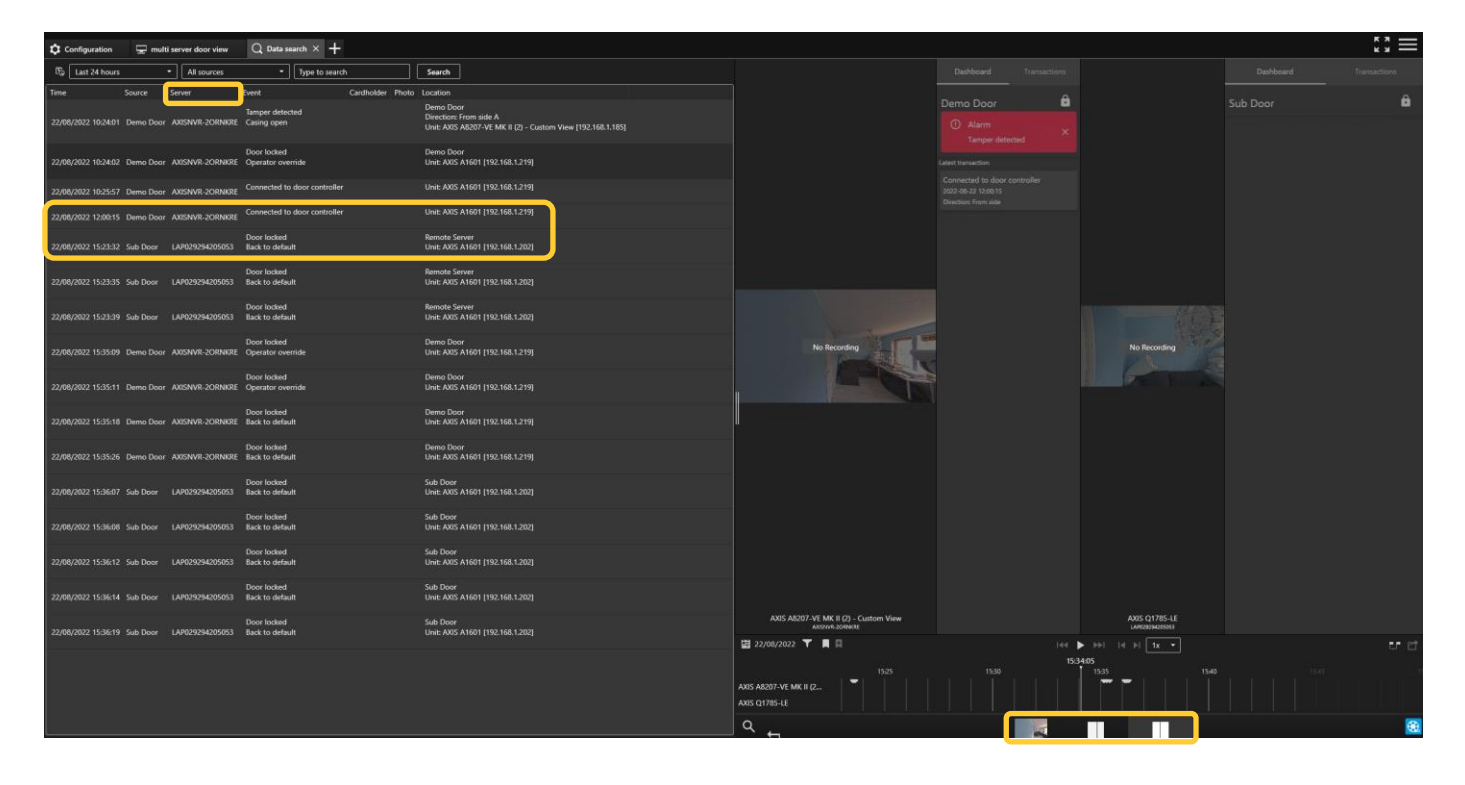

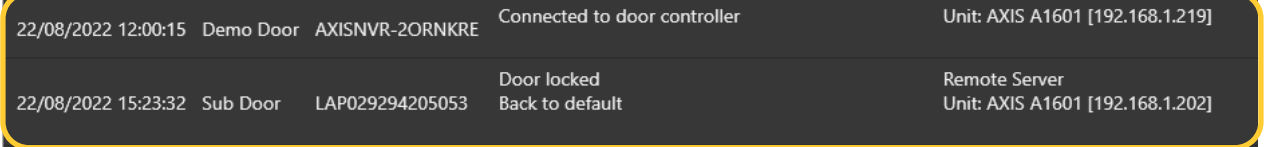

#### **Step 8 – Multi Server management**

An administrator, using AXIS Camera Station Secure Entry, can use Secure Remote Access to manage access control locally at each connected site including management of cardholders and credentials. All access control data is situated on the specific site server and can be shared across sites, either by exporting and importing between sites or adding the relevant cardholders on the sites where they are needed manually.

#### **Managing access on multiple sites**

Connected to multiple server each server's access control database is maintained locally, meaning that you can switch to the server you want to configure access control on by using the server drop-down.

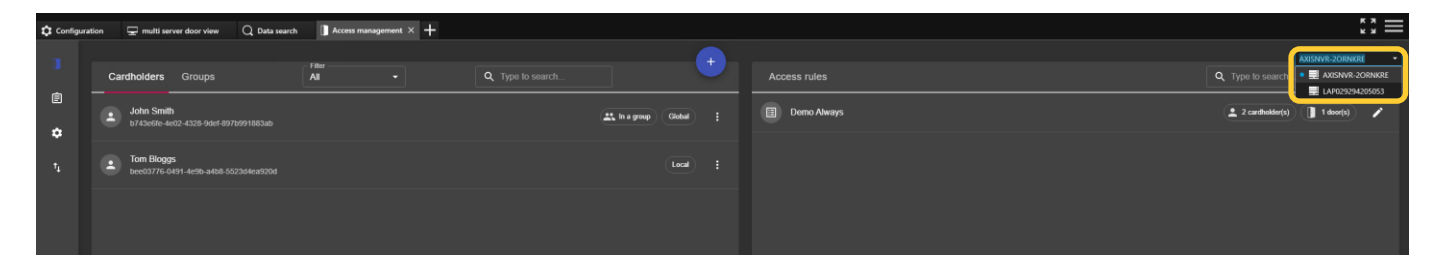

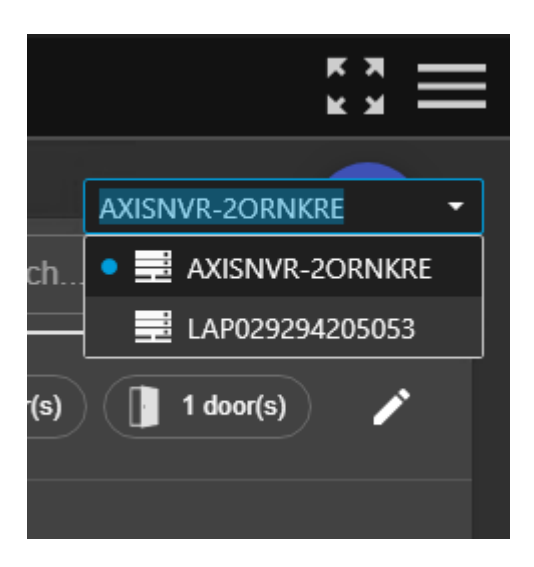

#### **Step 9 – Multi Server Configuration**

An administrator, using AXIS Camera Station Secure Entry, can use Secure Remote Access to manage system configuration, including access control, locally at each connected site

## **Considerations and limitations**

- Multi server configuration requires to be on the same network
- You can have up to 64 servers connected to the main server
- Ensure that the required ports are opened for communication between the main and sub servers (please check the ACS user manual for required ports)